一般財団法人 日本消化器病学会

# **操作マニュアル(年次報告書)**

作成日:2023 年 10 月 5 日

# 目次

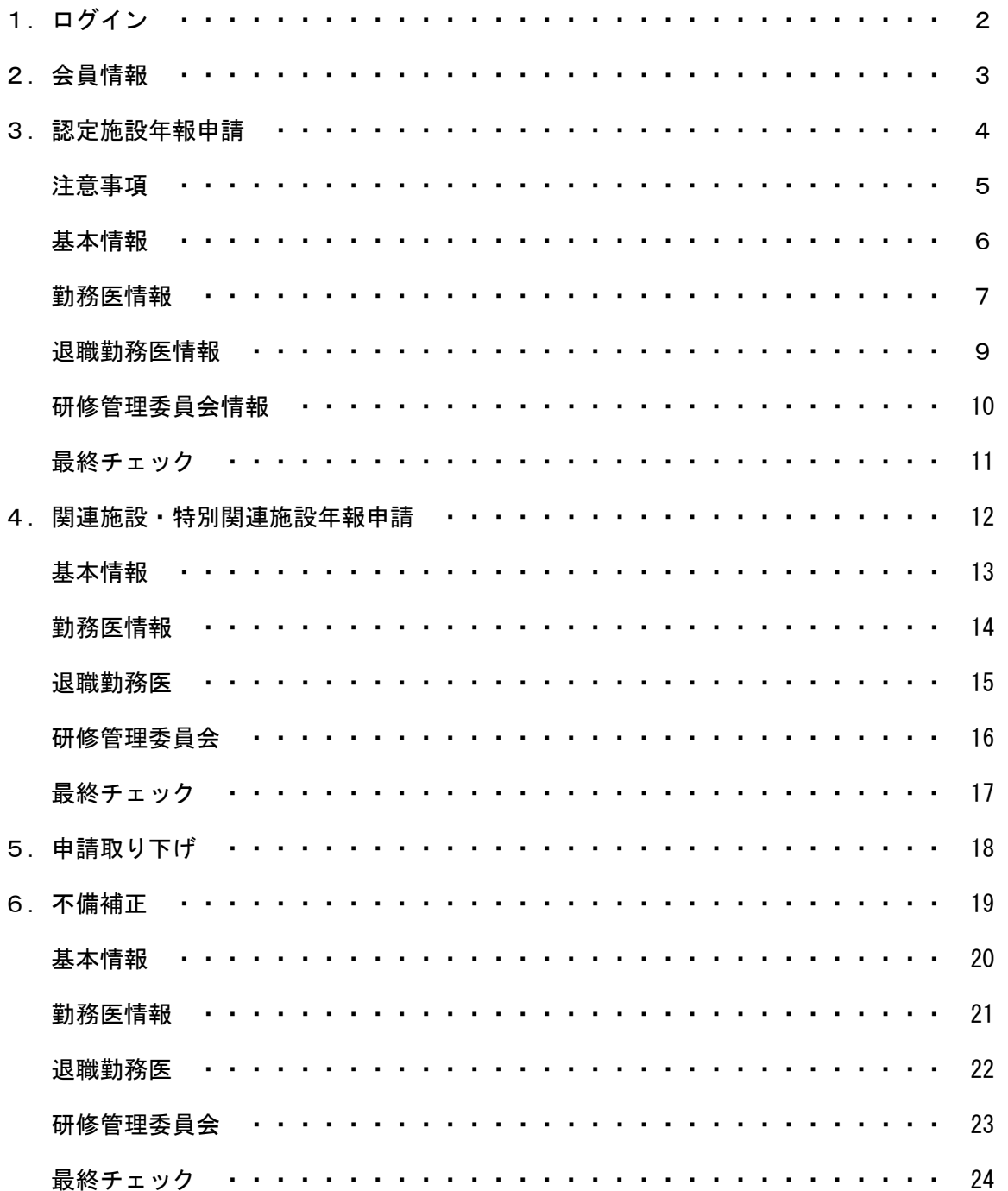

## 1.ログイン

①会員番号・パスワードを入力後

### ②ログインを押下

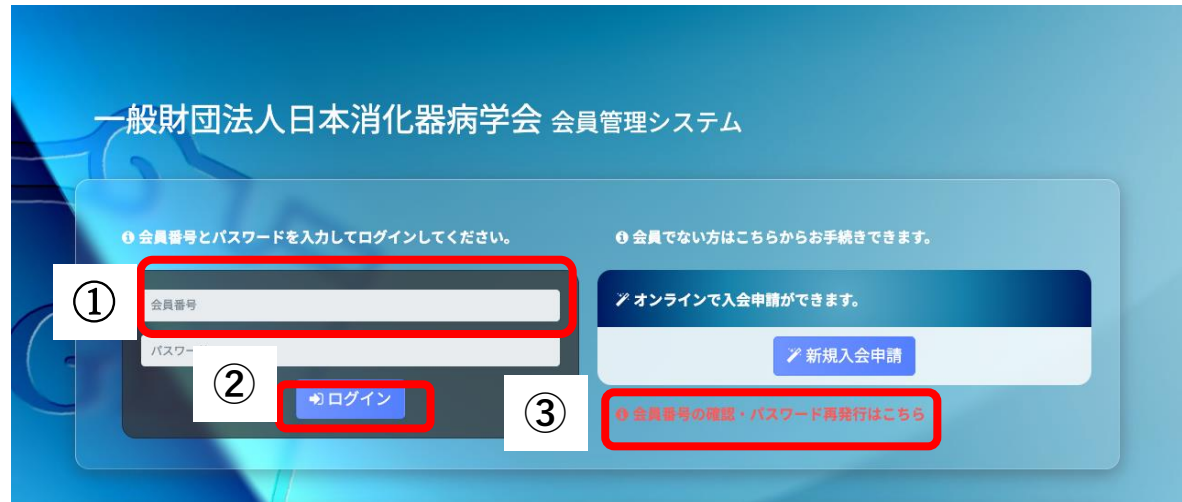

③会員番号またはパスワードが不明な場合、画面上にある 会員番号の確認・パスワード再発行はこちらより手続きしてください。

## 2.会員情報

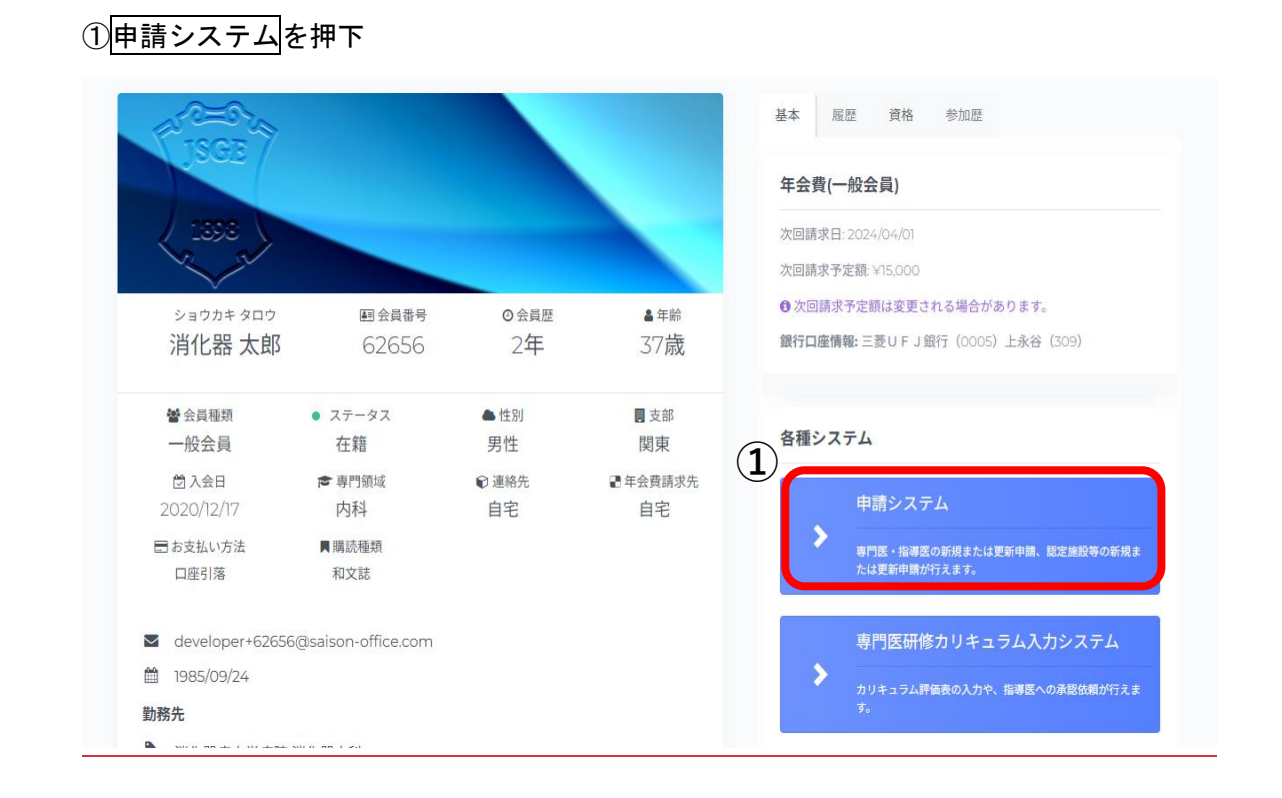

## 3.認定施設年報申請

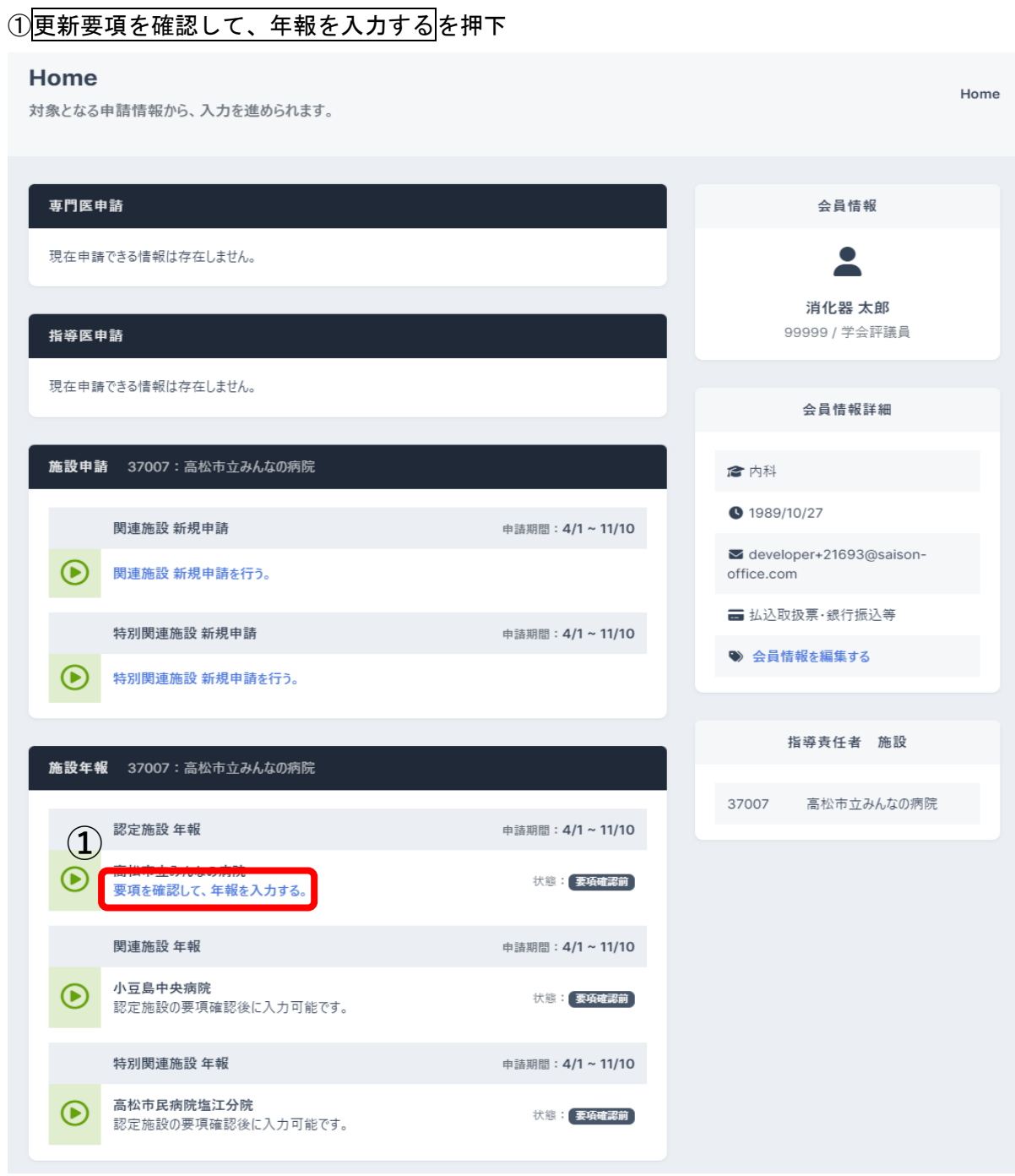

#### ②申請開始前に申請の注意事項を確認後、入力開始を押下

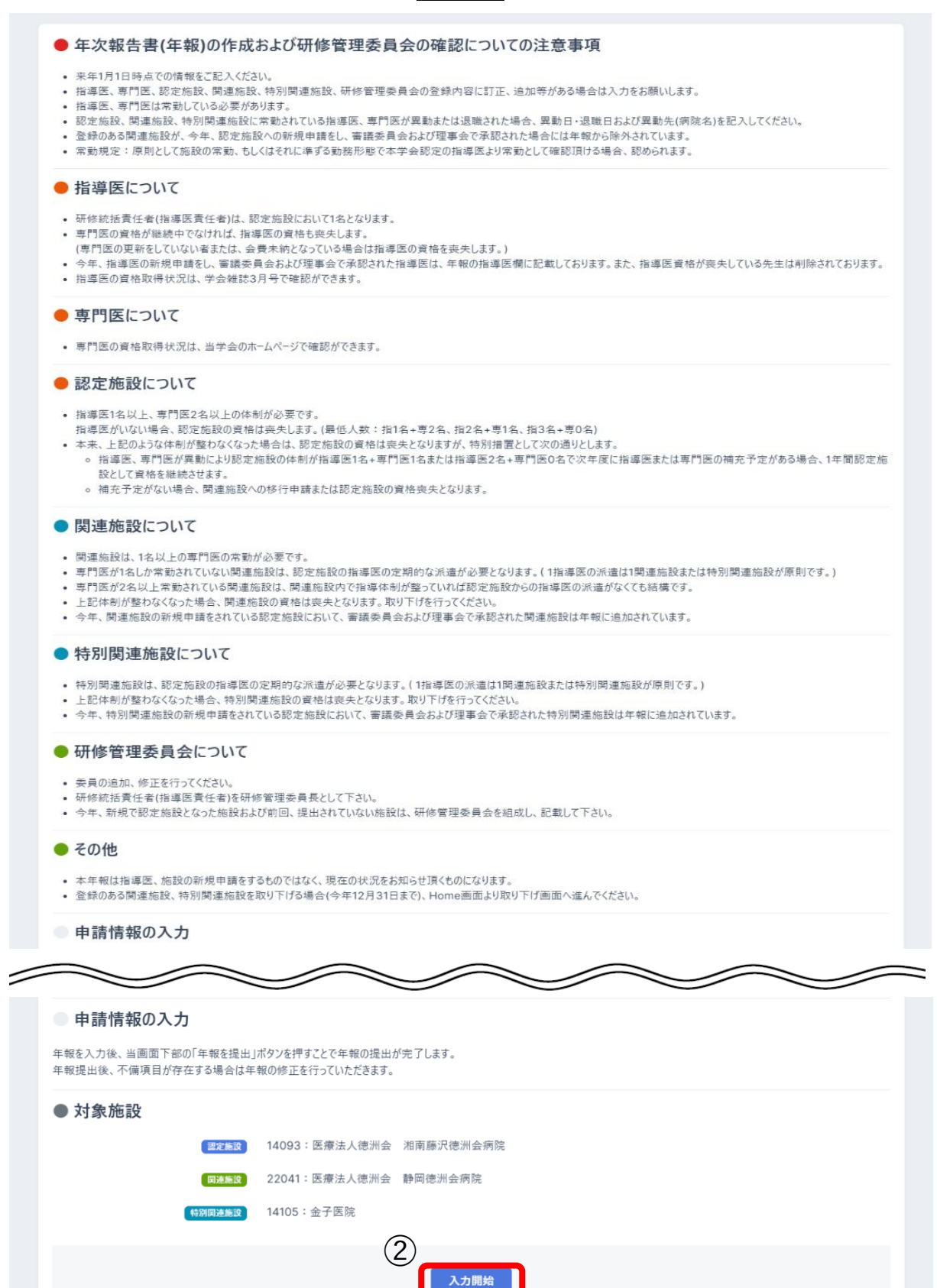

#### ③申請情報入力画面

申請対象の施設を確認し、申請情報の入力を行います。 申請情報はタブ毎に入力します。

1.基本

基本タブでは、施設情報(施設コード、施設名称等)の確認と入力できます。 保存を押下

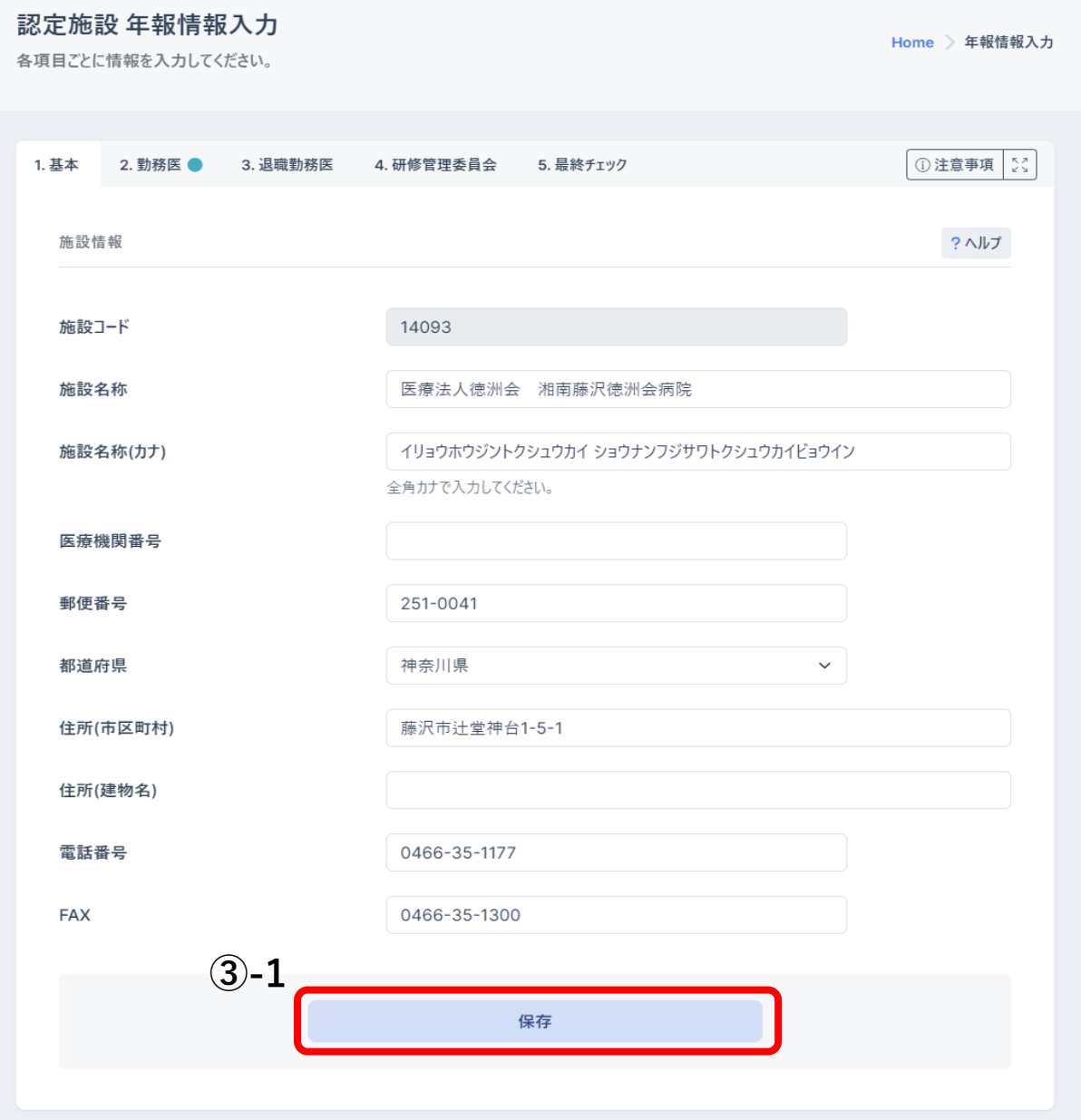

#### 2.勤務医

勤務医タブでは、勤務医(氏名、資格)、認定施設条件の入力できます。 勤務医の追加は「勤務医検索」ボタンから行えます。 勤務医の削除は「×」ボタンから行えます。 ※指導責任者または既に派遣指導医として設定されている場合は削除不可 ※保存時は勤務医が 1 名以上必須

保存を押下

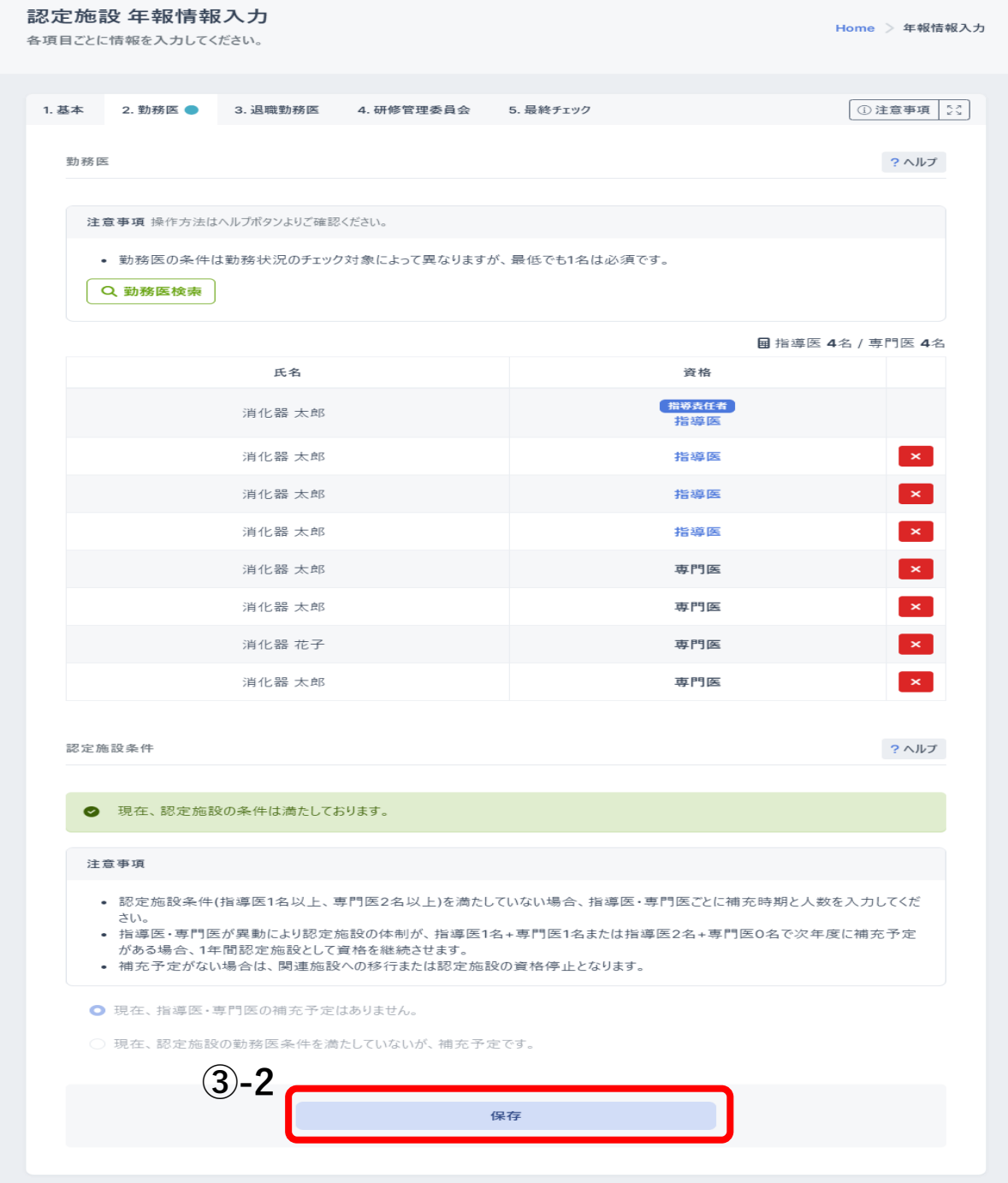

#### 認定施設の条件(勤務医が指導医 1 名以上、専門医 2 名以上)を満たしていない場合は、 認定施設条件を入力して条件を満たす必要があります。

認定施設条件

?ヘルプ

? ヘルプ

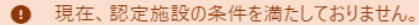

#### 注意事項

- 認定施設条件(指導医1名以上、専門医2名以上)を満たしていない場合、指導医・専門医ごとに補充時期と人数を入力してくだ さい。
- 指導医·専門医が異動により認定施設の体制が、指導医1名+専門医1名または指導医2名+専門医0名で次年度に補充予定 がある場合、1年間認定施設として資格を継続させます。
- 補充予定がない場合は、関連施設への移行または認定施設の資格停止となります。

○ 現在、指導医・専門医の補充予定はありません。

● 現在、認定施設の勤務医条件を満たしていないが、補充予定です。

補充予定内容

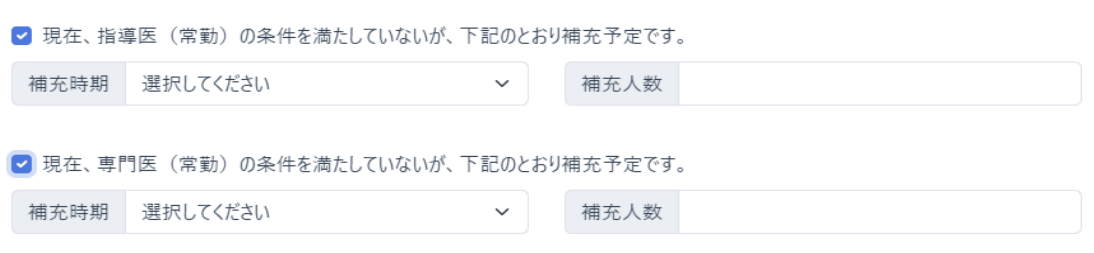

#### 3.退職勤務医

退職勤務医タブでは、退職勤務医(氏名、資格等)の入力できます。 退職者勤務医の追加は「退職勤務医検索」ボタンから行えます。 保存を押下

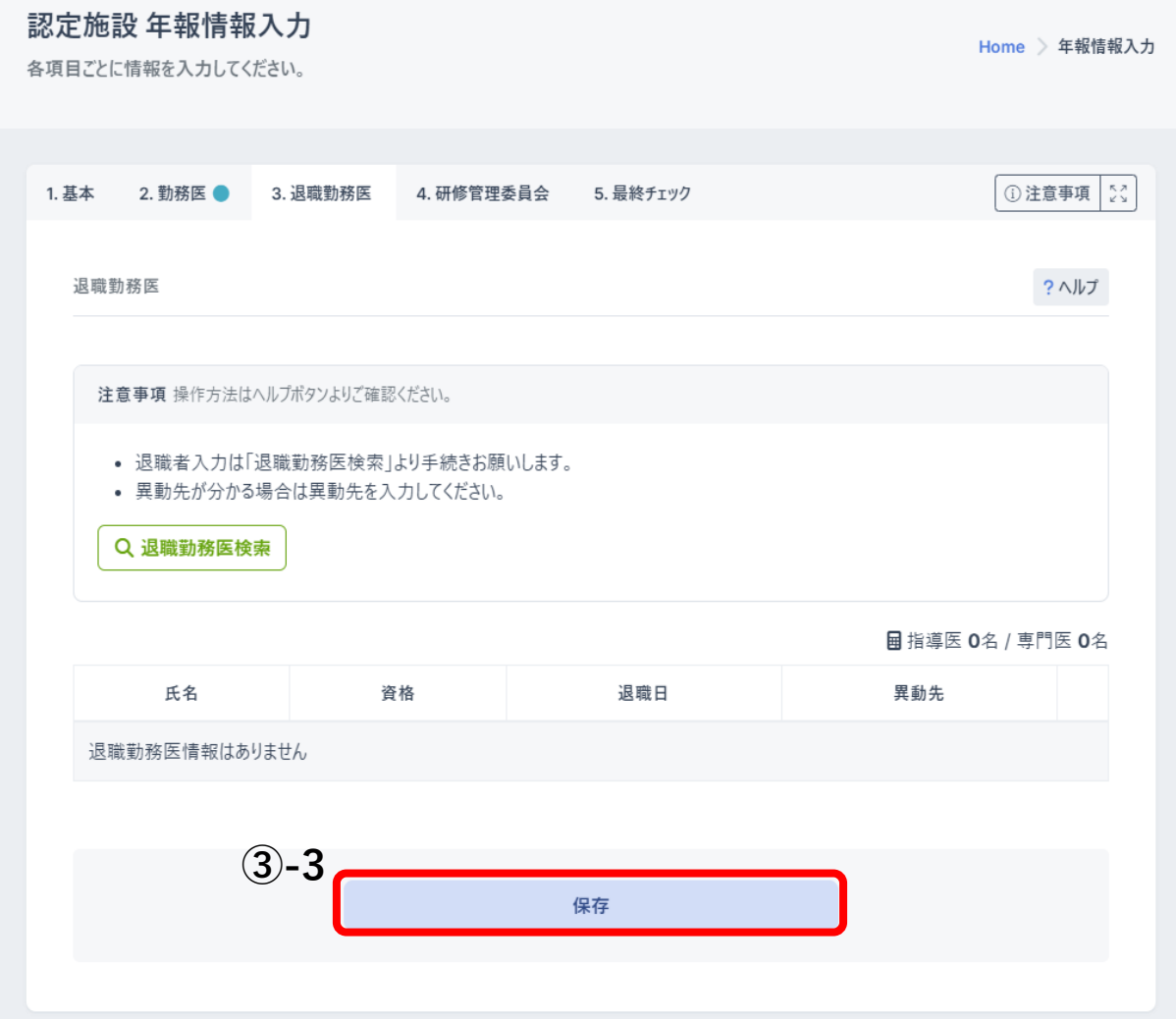

#### 4.研修管理委員会

研修管理委員会タブでは、研修管理委員(氏名、所属科、役職)の入力できます。 研修管理委員の追加は「研修管理委員追加」からできます。 ※委員長を削除することはできません。

保存を押下

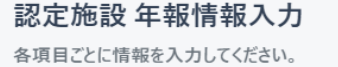

Home 》年報情報入力

①注意事項 [3]

?ヘルプ

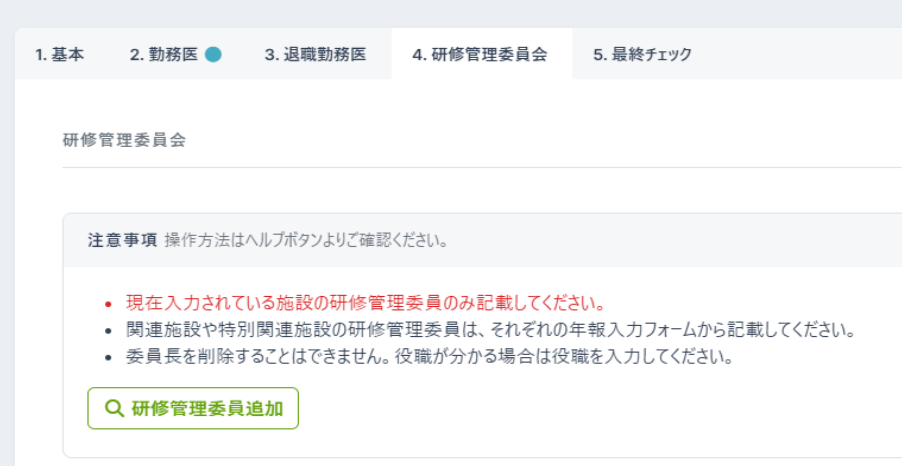

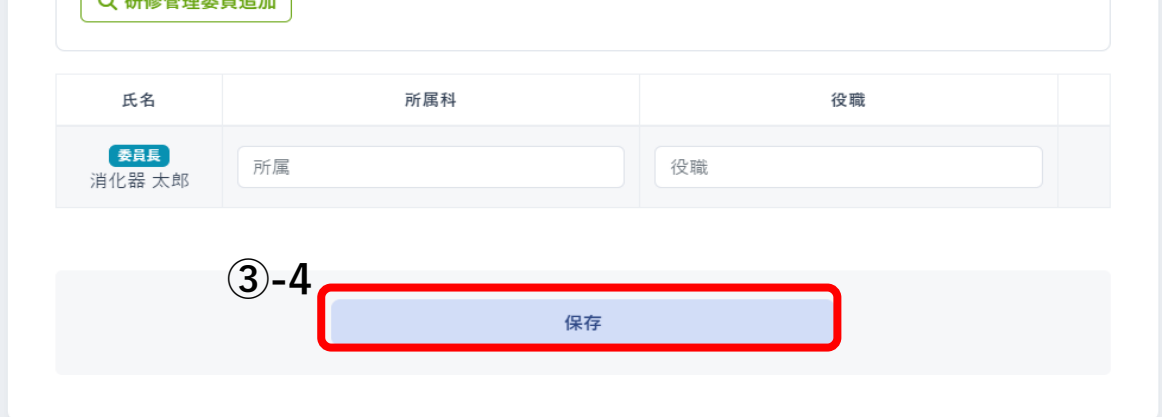

#### 5.最終チェック

最終チェックタブでは、最終チェックできます。

### 最終チェック実行を押下

全てのタブで問題がなければ年報提出を押下、申請が完了となります。

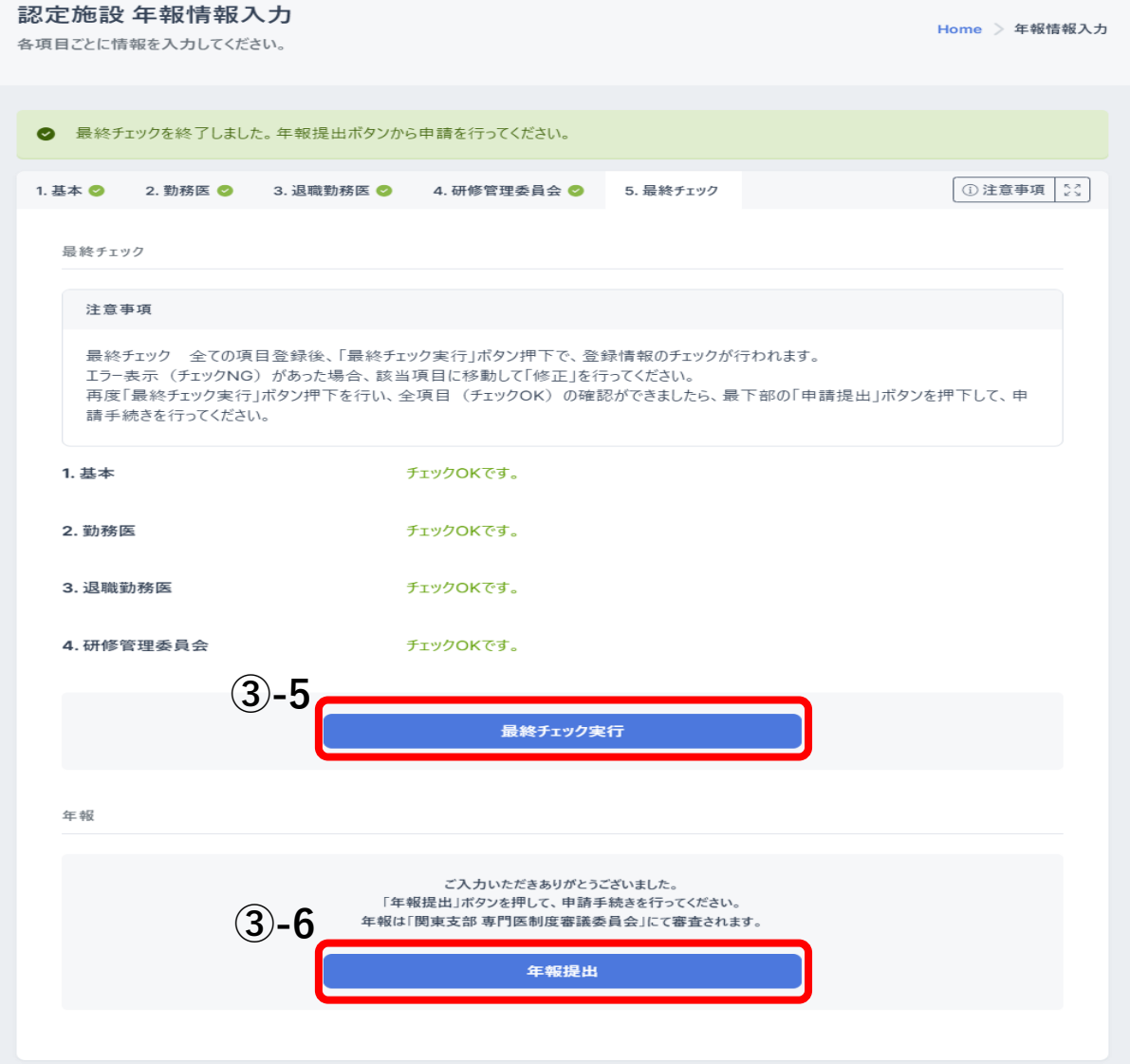

## 4.関連施設・特別関連施設年報申請

①関連施設、特別関連施設の登録がある認定施設は年報申請が必要となります。 年報を入力するを押下

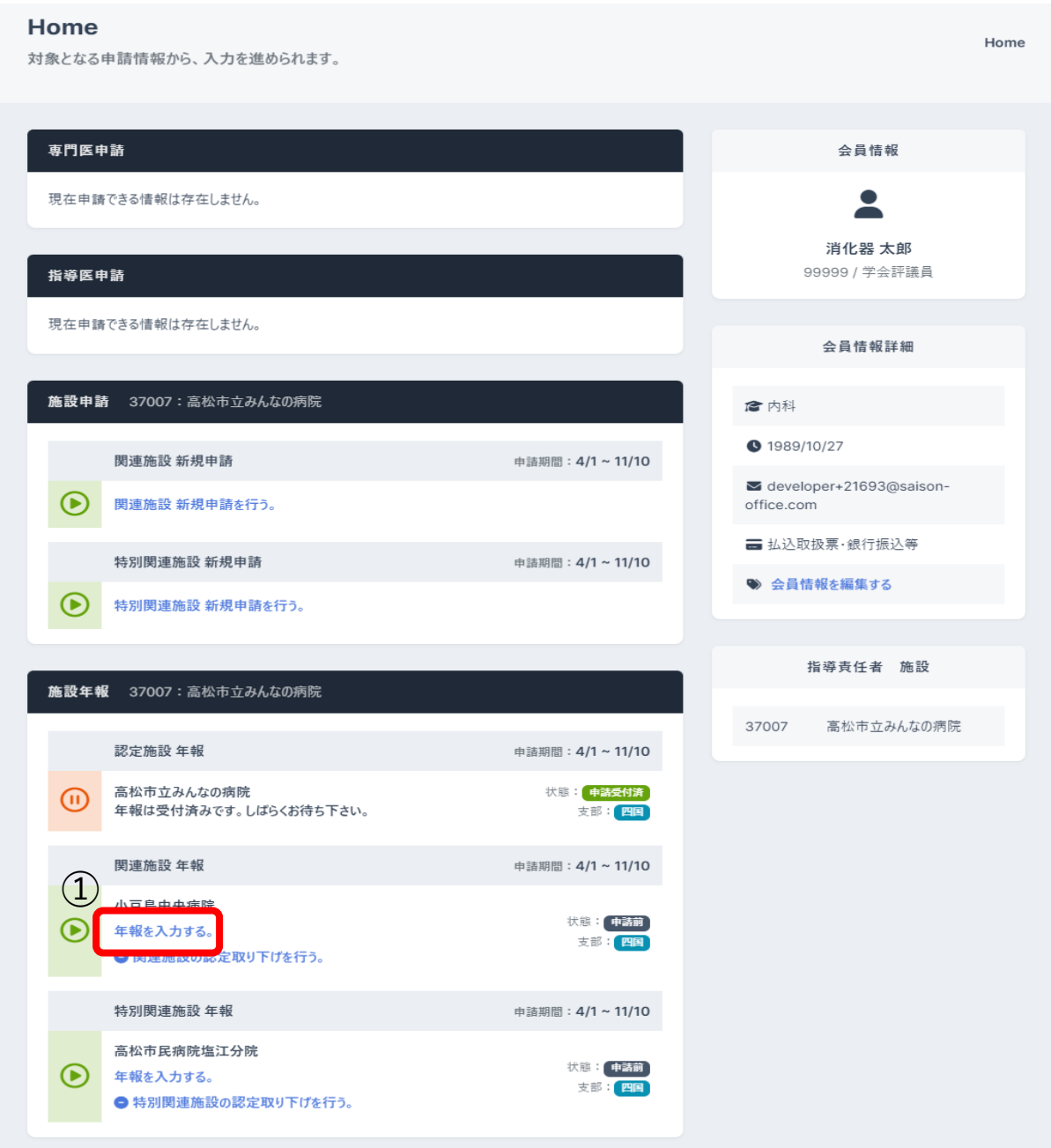

#### ②申請情報入力画面

関連施設、特別関連施設年報申請入力画面では、申請情報をタブ毎に入力します。 申請情報はタブ毎に入力します。

1.基本

基本タブでは、施設情報(施設コード、施設名称等)の確認と入力できます。 保存を押下

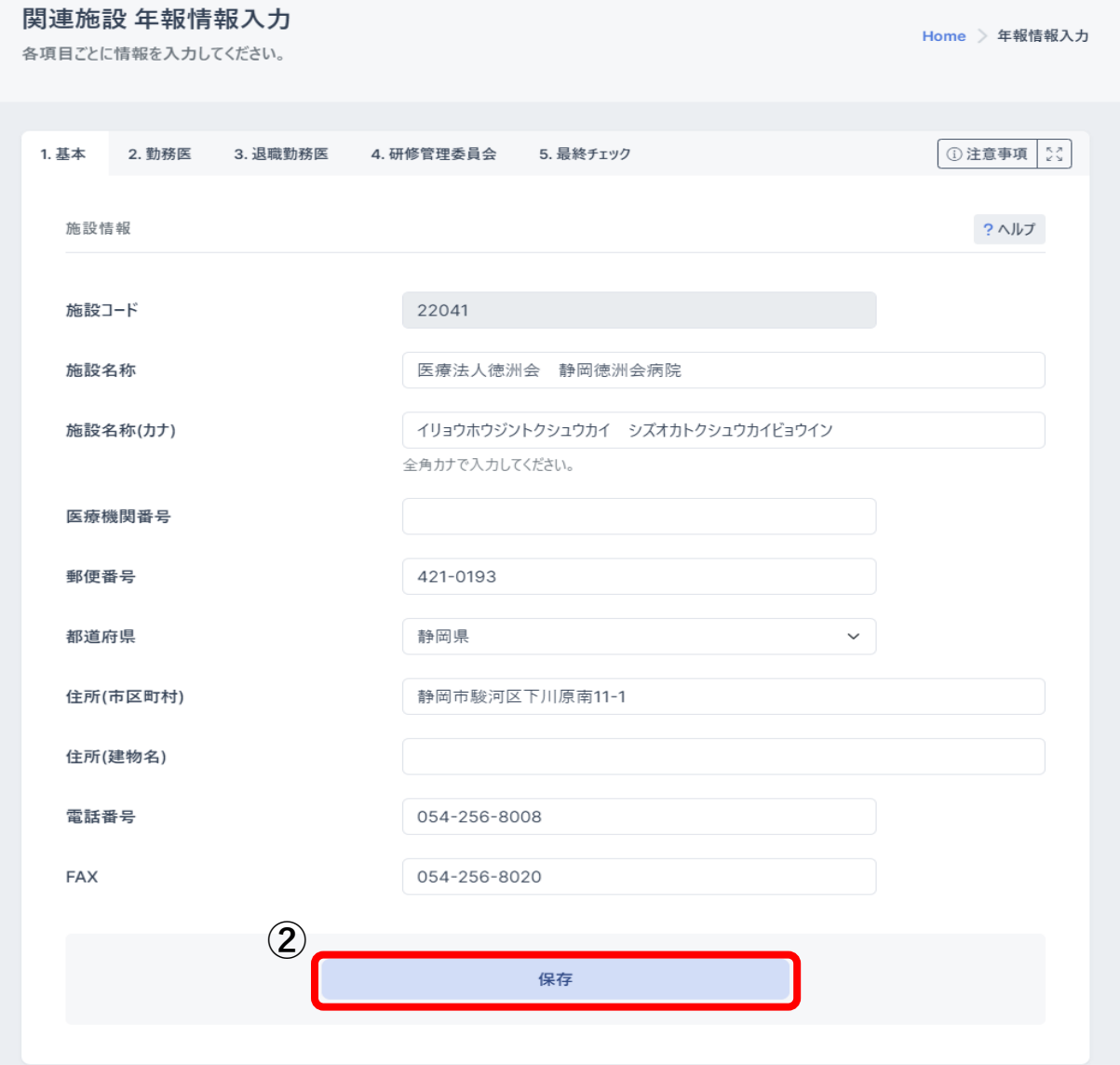

#### 2.勤務医

勤務医タブでは、勤務医(氏名、資格)、勤務状況の入力できます。 勤務医の追加は「勤務医検索」ボタンから行えます。 勤務医の削除は「×」ボタンから行えます。

保存を押下

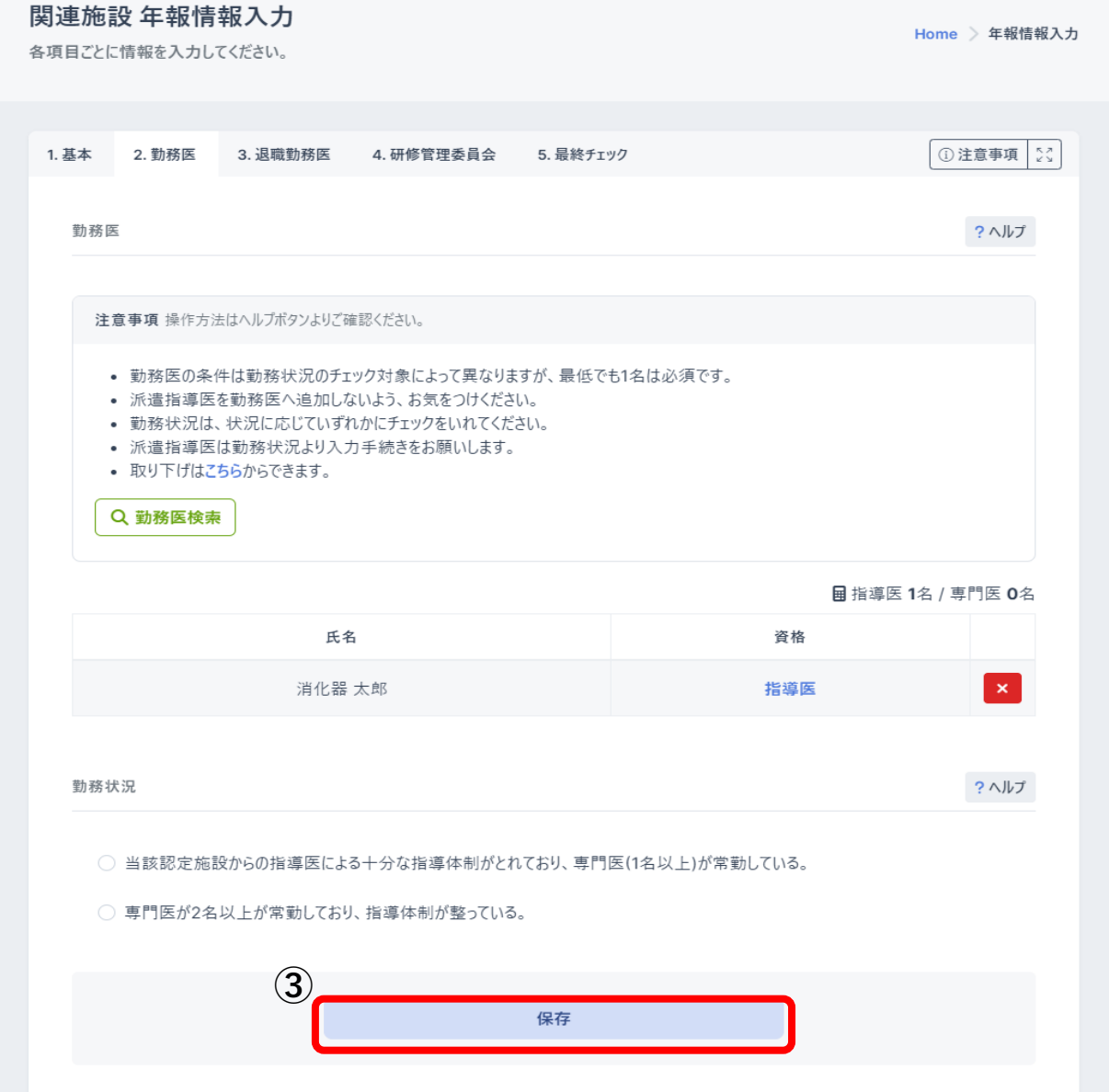

#### 3.退職勤務医

退職勤務医タブでは、退職勤務医(氏名、資格、退職日、異動先)の編集ができます。 退職者勤務医の追加は「退職勤務医検索」ボタンから行えます。 <mark>保存</mark>を押下

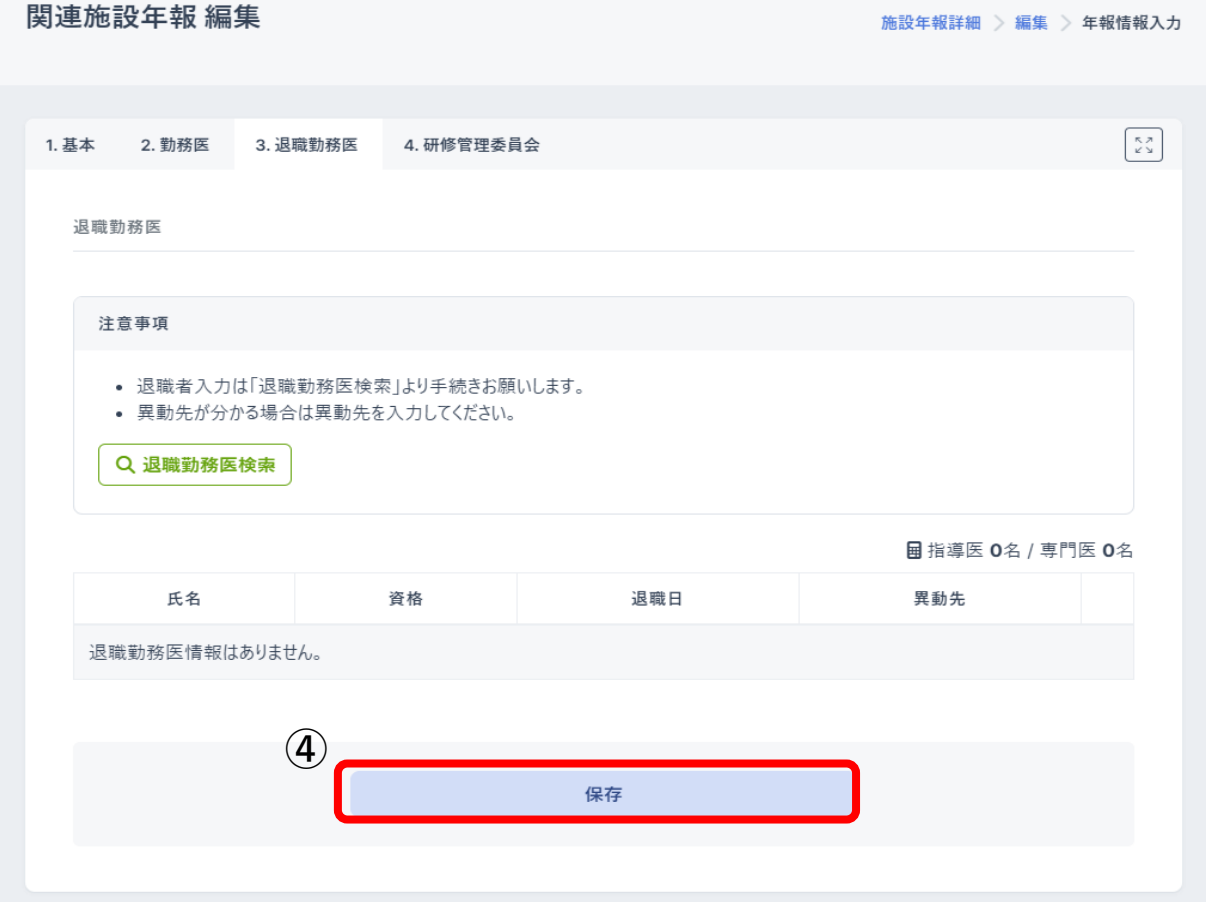

#### 4.研修管理委員会

研修管理委員会タブでは、研修管理委員(氏名、所属科、役職)の編集ができます。 研修管理委員の追加は「研修管理委員追加」ボタンからできます。

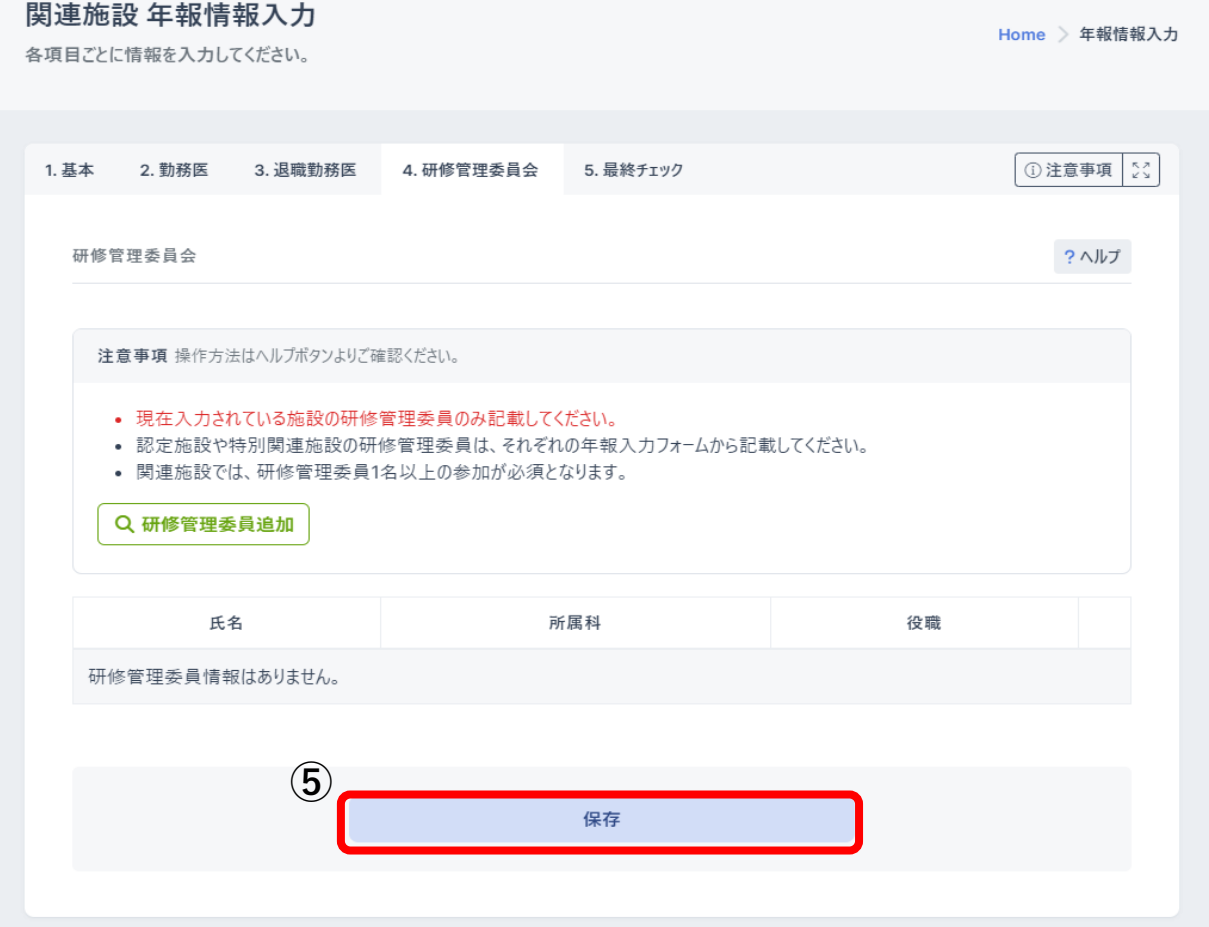

#### 5.最終チェック

最終チェックタブでは、最終チェックが行えます。

### 最終チェック実行<mark>を押下</mark>

全てのタブで問題がなければ年報提出を押下、申請が完了となります。

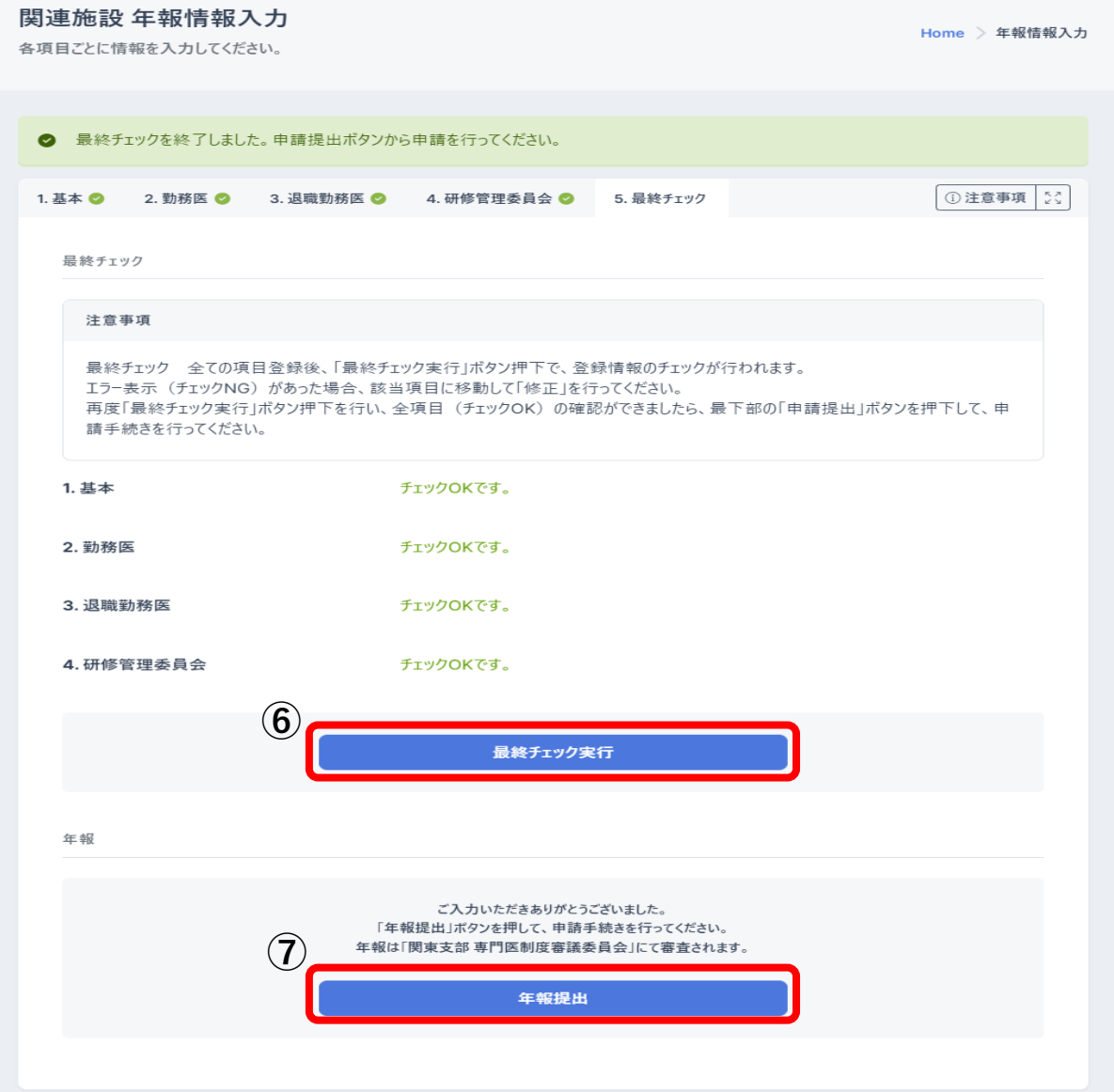

## 5.申請取り下げ

関連施設、特別関連施設申請の取り下げは、申請システム画面からできます。 関連施設の認定取り下げを行うを押下

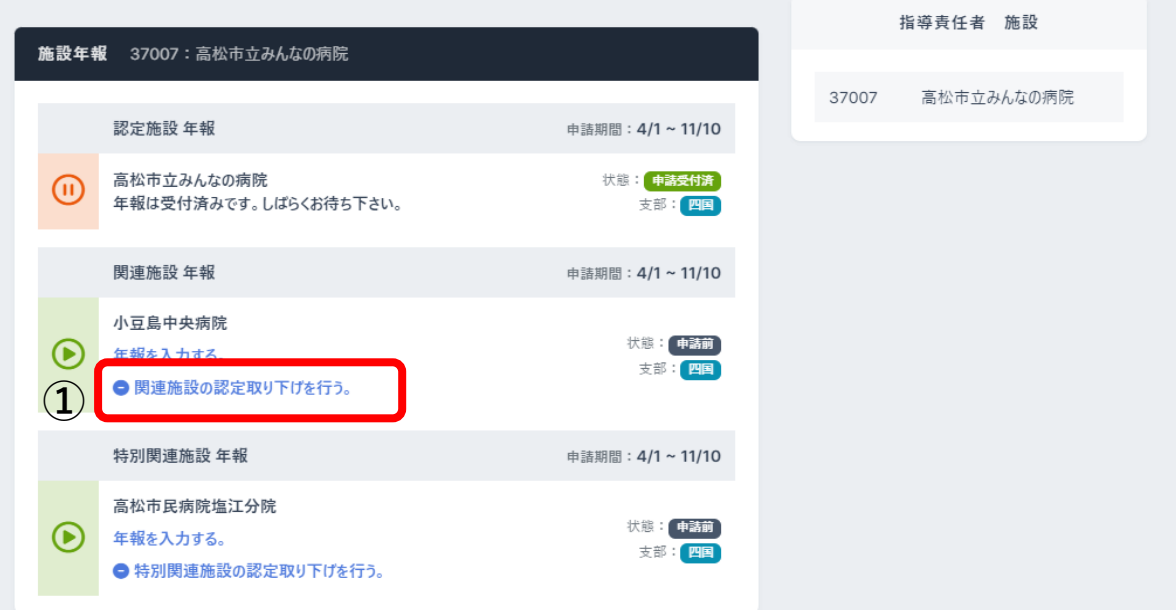

### 取り下げ理由を入力し、取り下げを押下する。

申請を取り下げできます。

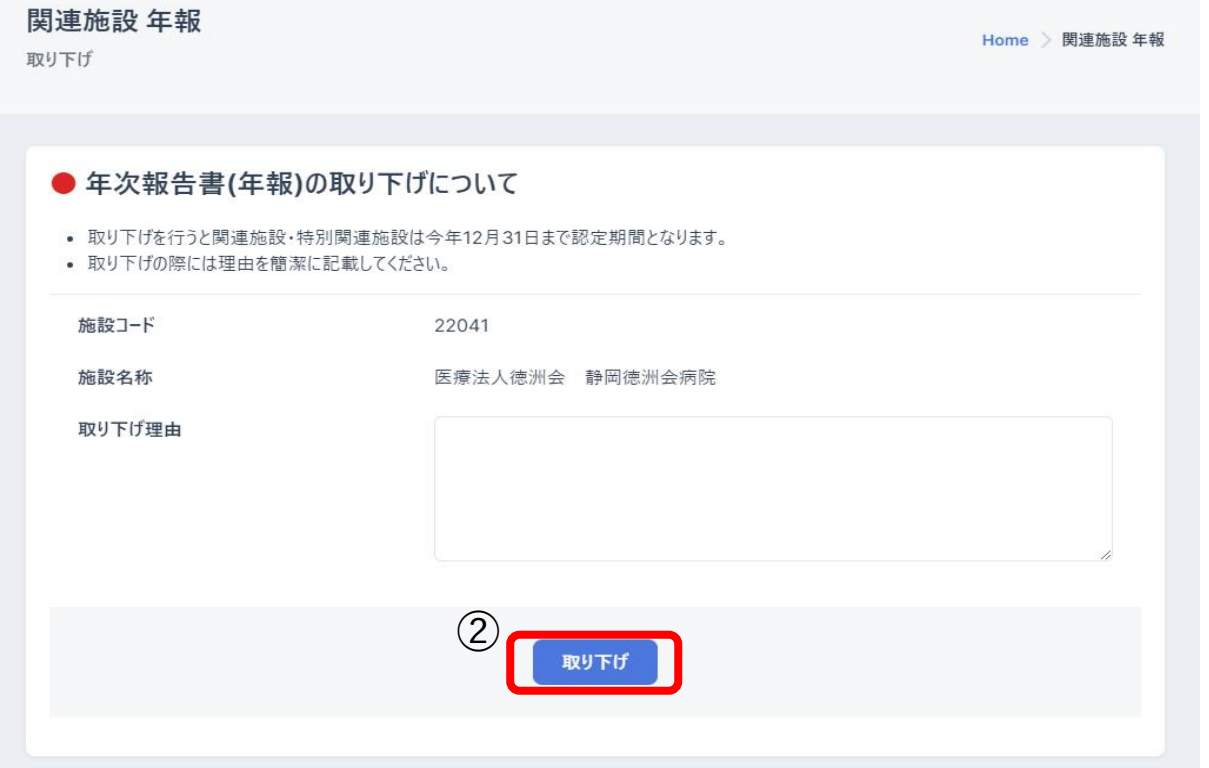

## 6.不備補正

書類審査で差戻しとなった場合、Home 画面「施設年報」欄の認定施設、関連施設、 特別関連施設 年報ブロックに「年報に不備項目が存在します。不備補正を行って ください。」と表示されます。

申請状態は「差戻し」と表示されます。

不備補正画面では、書類審査で差戻しとなった項目のみ修正が行えます。

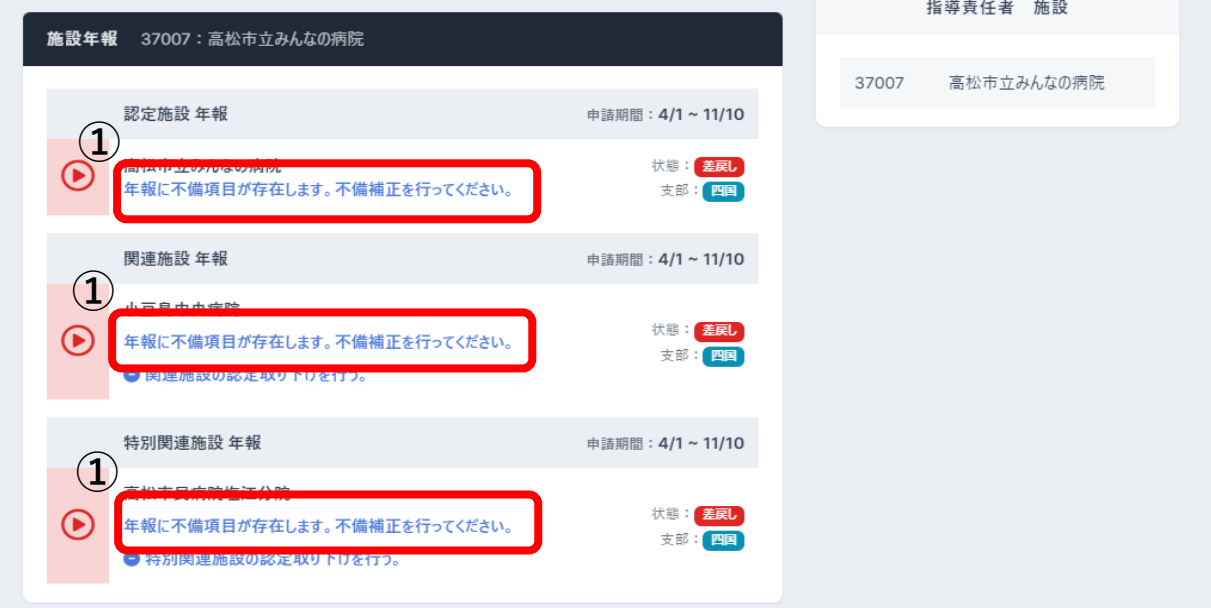

#### 1.基本

基本タブでは、施設情報(施設コード、施設名称等)、医療機関番号等、の確認できます。 修正後、<mark>保存実行</mark>を押下

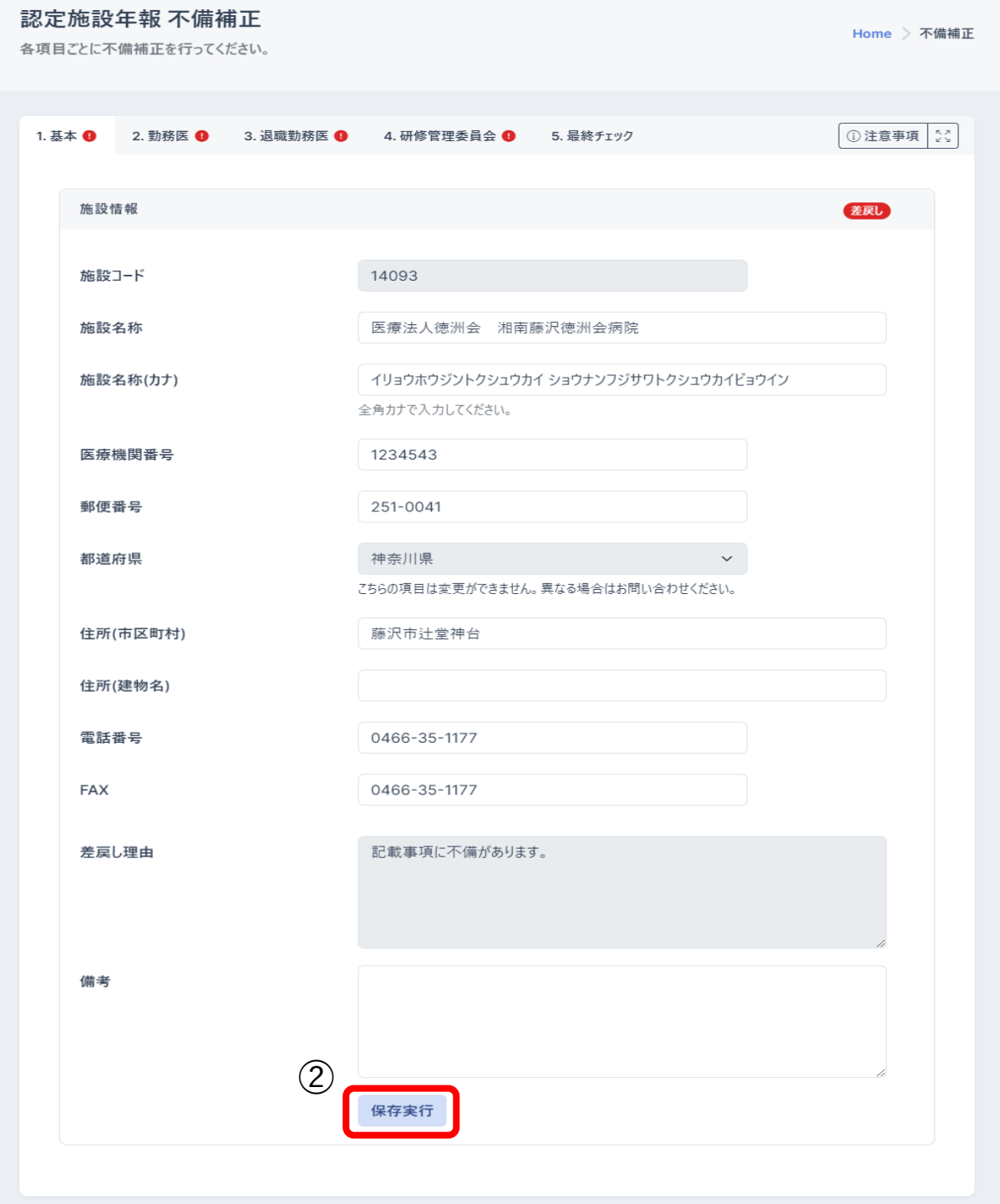

#### 2.勤務医

勤務医タブでは、勤務医(氏名、資格)、認定施設条件の確認できます。 勤務医の検索は「勤務医検索」ボタンから行えます。 勤務医の削除は「×」ボタンから行えます。 修正後、保存実行を押下

認定施設年報 不備補正  $Home$   $>$  不備補正 各項目ごとに不備補正を行ってください。 1. 基本 ❶ 2. 勤務医 ● 3. 退職勤務医 ● 4. 研修管理委員会 ● 5. 最終チェック ①注意事項 20  $#h$  38.00 美尿し 注意事項 • 指導責任者、指導医、専門医の情報を確認してください。指導責任者を削除することはできません。<br>• 更新申請には指導医1名以上、専門医2名以上(指導医を含めて専門医3名以上)が必須となります。 Q勤務医検索 **届指導医 4名 / 専門医 4名** 氏名 資格 消化器 太郎 【<mark>派遣猎将医に指定</mark>】 指導責任者  $\mathbf{x}$ 消化器 太郎 指導医 消化器 太郎 【 派遣指導医に指定】 指導医 消化器 太郎  $\mathbf{x}$ 地道座 消化器 太郎 専門医  $\mathbf{x}$ 消化器 太郎  $\mathbf{x}$ **東門医** 消化器 花子 専門医  $\mathbf{x}$ 消化器 太郎 専門医  $\mathbf{x}$ 認定施設条件 ● 現在、認定施設の条件は満たしております。 注意事項 • 認定施設条件(指導医1名以上、専門医2名以上)を満たしていない場合、指導医・専門医ごとに補充時期と人数を 入力してください。<br>• 指導医・専門医が異動により認定施設の体制が、指導医1名+専門医1名または指導医2名+専門医0名で次年度に ● 現在、指導医·専門医の補充予定はありません。 ○ 現在、認定施設の勤務医条件を満たしていないが、補充予定です。 差戻し理由 記載事項に不備があります。 備老 **③**保存実行

#### 3.退職勤務医

退職勤務医タブでは、退職勤務医(氏名、資格、退職日、異動先)の確認ができます。 退職者勤務医の追加は「退職勤務医検索」ボタンから行えます。

修正後、<mark>保存実行</mark>を押下

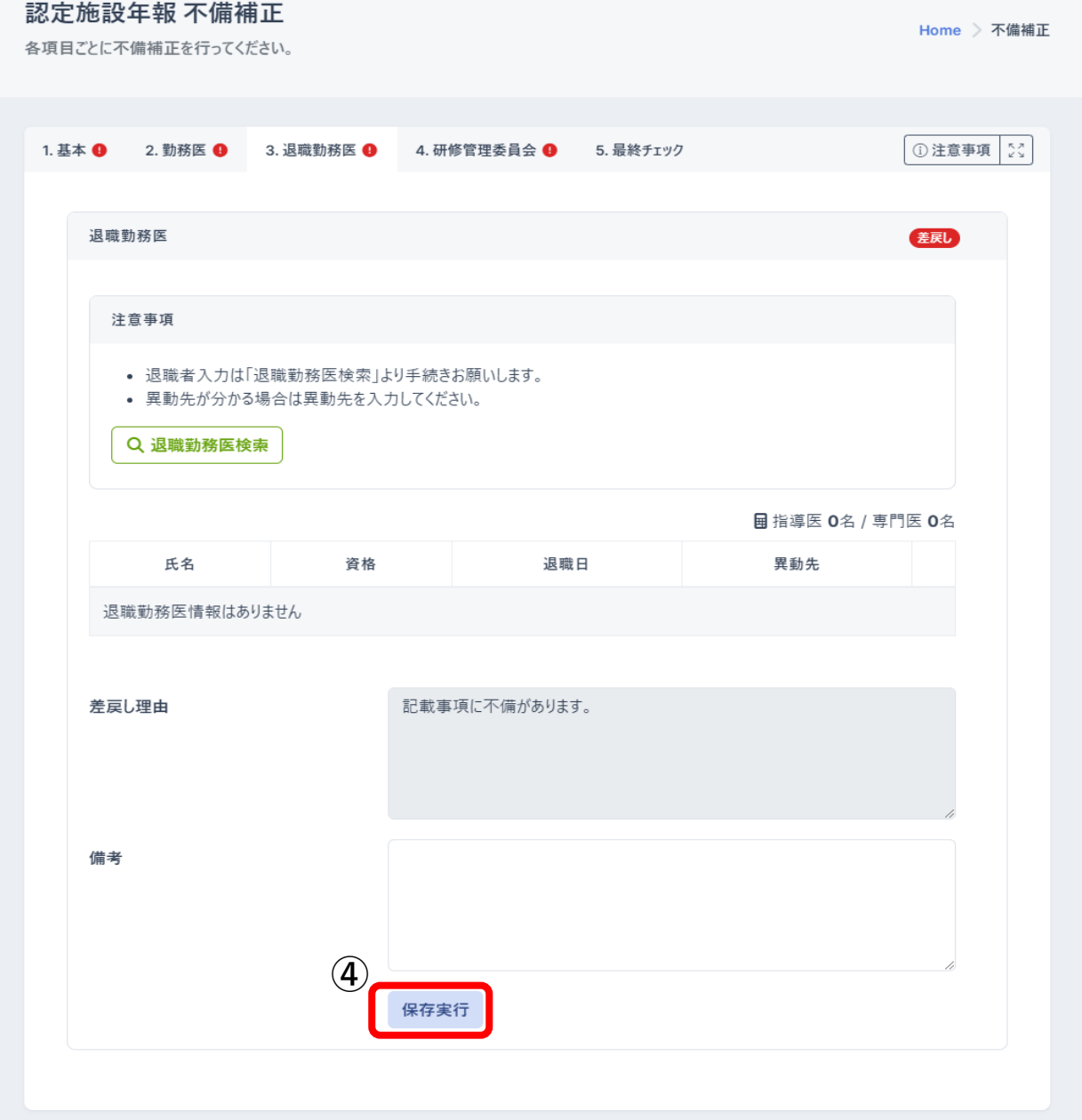

#### 4.研修管理委員会

研修管理委員会タブでは、研修管理委員(氏名、所属科、役職)の確認ができます。 研修管理委員の追加は「研修管理委員追加」からできます。

修正後、<mark>保存実行</mark>を押下

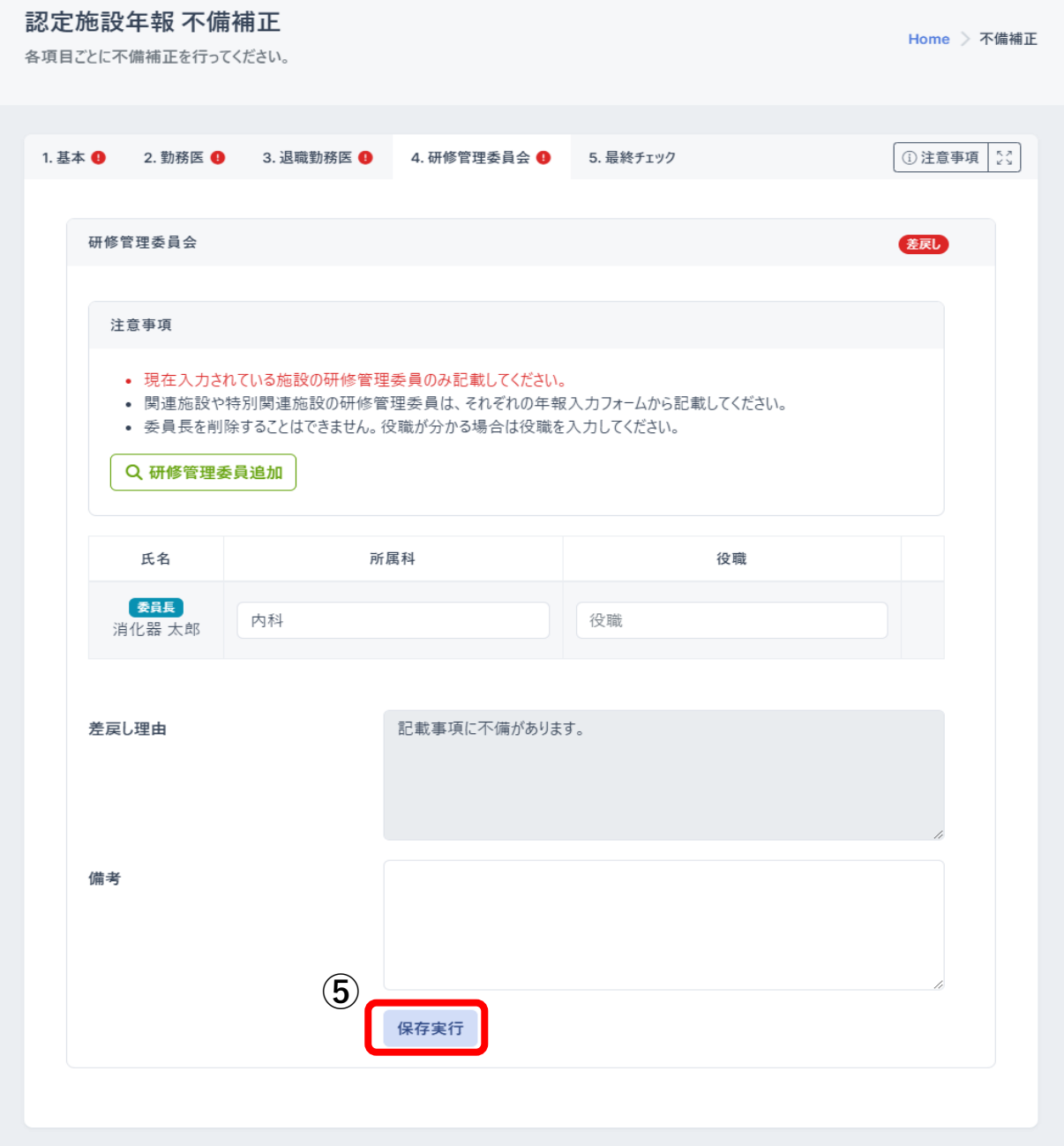

#### 5.最終チェック

最終チェックタブでは、最終チェックが行えます。

### 最終チェック実行を押下

全てのタブで問題がなければ不備補正提出を押下、申請が完了となります。

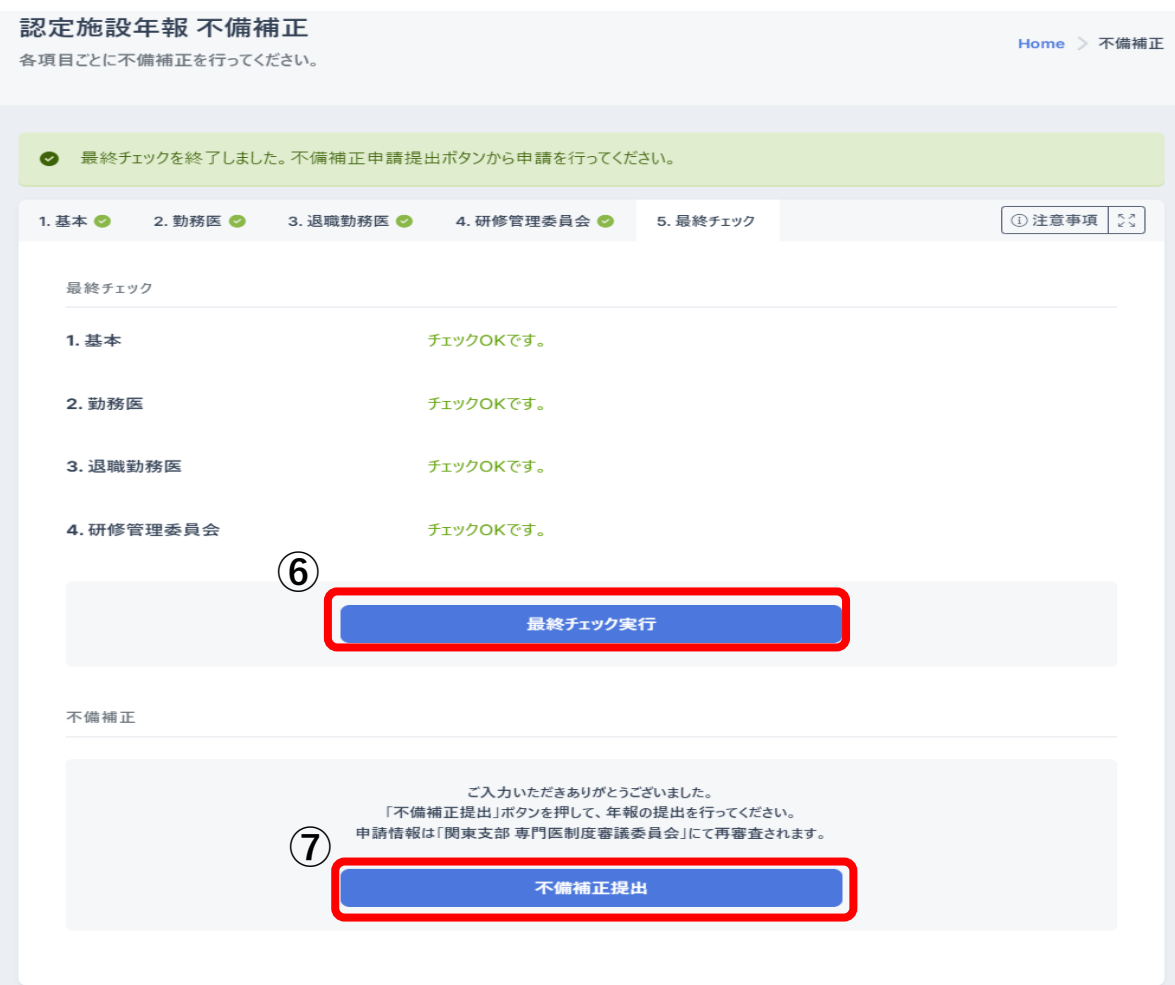